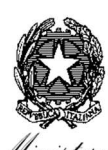

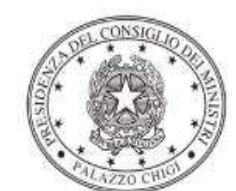

Dipartimento per la programmazione e il coordinamento della politica economica

ISPETTORATO GENERALE PER I RAPPORTI FINANZIARI CON L'UE UFFICIO VII

DIPARTIMENTO DELLA RAGIONERIA GENERALE DELLO STATO

dell'Economia e delle Finanze

# LEGGE 27 DICEMBRE 2019, n. 160 ART. 1, commi 311-312

# CONTRIBUTO AI COMUNI SITUATI NELLE REGIONI ABRUZZO, BASILICATA, CALABRIA, CAMPANIA, MOLISE, PUGLIA, SARDEGNA E SICILIA DA DESTINARE A INVESTIMENTI IN INFRASTRUTTURE SOCIALI

Istruzioni operative per la generazione del CUP tramite Template

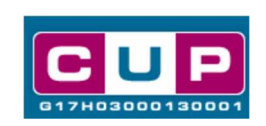

4/12/2020

A cura dell'Ufficio V – Monitoraggio degli investimenti pubblici

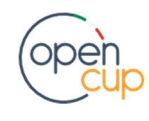

opencup.gov.it il portale degli investimenti pubblici in Italia

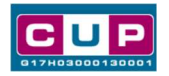

### Premessa

Il presente documento descrive la procedura di generazione dei CUP con riferimento ai contributi, erogati in favore dei comuni delle regioni Abruzzo, Basilicata, Calabria, Campania, Molise, Puglia, Sardegna e Sicilia da destinare a investimenti in infrastrutture sociali, disposti dall'articolo 311 della Legge del 27 Dicembre 2019, n. 160.

Con l'emanazione del Decreto del Presidente del Consiglio dei Ministri del 17 Luglio 2020, è regolato il relativo riparto dei fondi per l'attuazione della misura.

Infine, la circolare del Ministero dell'Economia e delle Finanze (n. 24 del 09/12/ 2020), relativa alle istruzioni operative di monitoraggio, indica che la generazione dei CUP avviene in modalità guidata tramite apposito template messo a disposizione dal Dipartimento per il coordinamento della politica economica all'interno del Sistema CUP dedicato al suddetto Programma."

Al fine di agevolare i comuni nella richiesta del CUP per la fattispecie, si è resa disponibile, nel Sistema CUP, una procedura guidata e semplificata, attraverso la creazione di due *template*, ovvero uno specifico modello precompilato.

Quanto illustrato di seguito recepisce la soluzione condivisa con Il Ministero dell'economia e delle finanze, dipartimento della ragioneria generale dello stato, ufficio VII -ispettorato generale per i rapporti finanziari con l'unione europea.

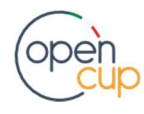

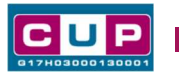

# I Template: principali caratteristiche

Ciascun comune beneficiario del contributo dovrà generare un CUP per ogni decisione amministrativa di spesa relativa ai progetti di cui all'oggetto.

I Template creati, si differenziano per **Tipologia** degli interventi, uno riferito ai progetti di nuova realizzazione, l'altro ai progetti di manutenzione straordinaria. Di seguito le caratteristiche di riconoscimento:

#### Nome Template: NR INFR. SOCIALI SUD LB2020

Descrizione Template: DPCM 17 luglio 2020 - Contributo ai comuni delle Regioni Abruzzo, Basilicata, Calabria, Campania, Molise, Puglia, Sardegna e Sicilia da destinare a investimenti in infrastrutture sociali. FSC 2014-2020. Progetti di nuova realizzazione.

#### Nome Template: MS INFR. SOCIALI SUD LB2020

Descrizione Template: DPCM 17 luglio 2020 - Contributo ai comuni delle Regioni Abruzzo, Basilicata, Calabria, Campania, Molise, Puglia, Sardegna e Sicilia da destinare a investimenti in infrastrutture sociali. FSC 2014-2020. Progetti di manutenzione straordinaria.

A chi sono rivolti: amministrazioni comunali beneficiarie del contributo, situate nel territorio delle Regioni Abruzzo, Basilicata, Calabria, Campania, Molise, Puglia, Sardegna e Sicilia

# La procedura guidata di generazione del CUP

- 1. Entrare nell'area riservata del Sistema CUP e cliccare sulla funzione "Richiesta CUP completo"
- 2. Selezionare il template di interesse tra quelli disponibili, come di seguito illustrato, e cliccare sul tasto in fondo alla pagina "Generazione guidata CUP"

#### Fig. 1 – selezione del template

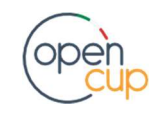

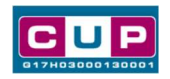

#### :: Template disponibili

Cliccando sul link in testa alle varie colonne è possibile ottenere un ordinamento dei risultati secondo tale voce.

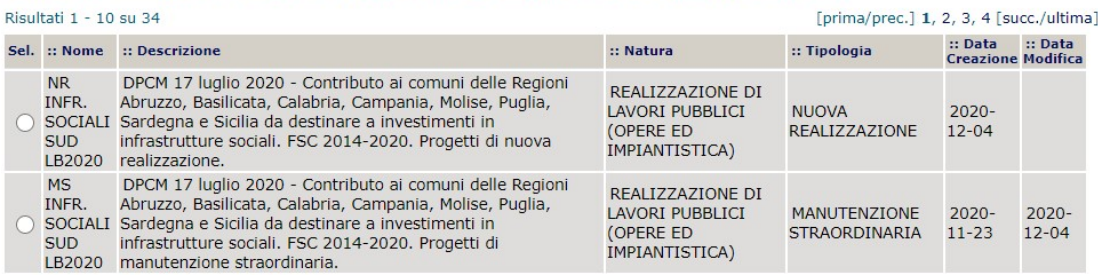

3. Seguire la procedura compilando le schermate nell'ordine previsto.

Il simbolo contrassegna le parti preimpostate e non modificabili, o corredate da indicazioni utili da seguire nello specifico contesto. Tutti i campi contrassegnati con il simbolo \* (asterisco) sono obbligatori.

Di seguito è illustrato il dettaglio completo delle informazioni previste nel corredo informativo del CUP.

#### Fig. 2 – Prima schermata: classificazione e anno di decisione

A seconda del template selezionato (nuova realizzazione o manutenzione straordinaria), apparirà la prima schermata:

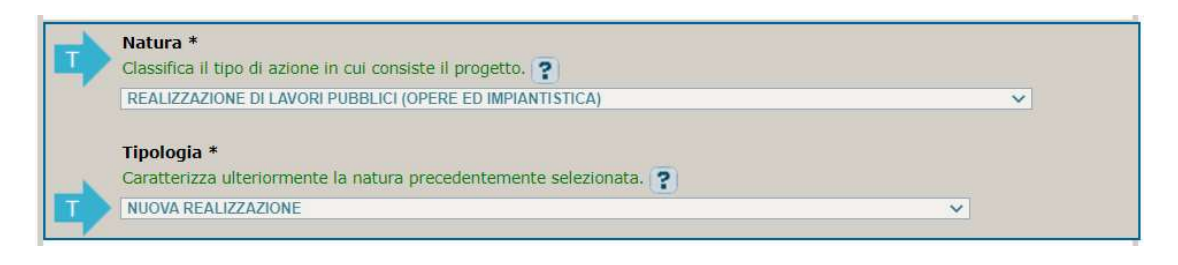

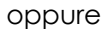

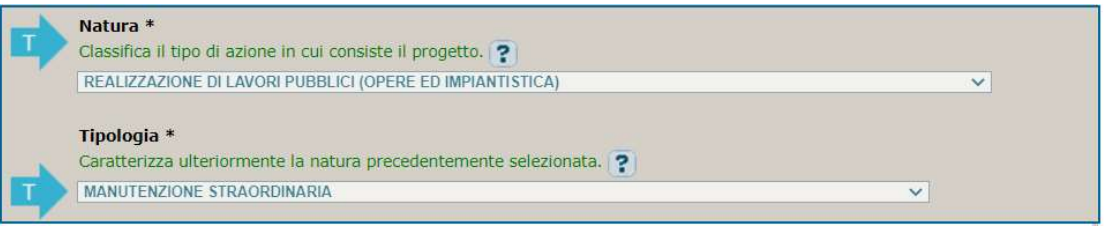

 I campi Natura, Tipologia e Settore sono già impostati, selezionare, invece: Sottosettore e Categoria, voci che classificano con maggior dettaglio il Settore dell'infrastruttura oggetto dell'intervento

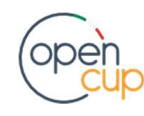

## ISTRUZIONI OPERATIVE PER LA GENERAZIONE DEI CUP TRAMITE TEMPLATE **1989 DE LA GENERALIONE DEI CUP TRAMITE** TEMPLATE

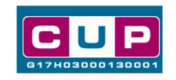

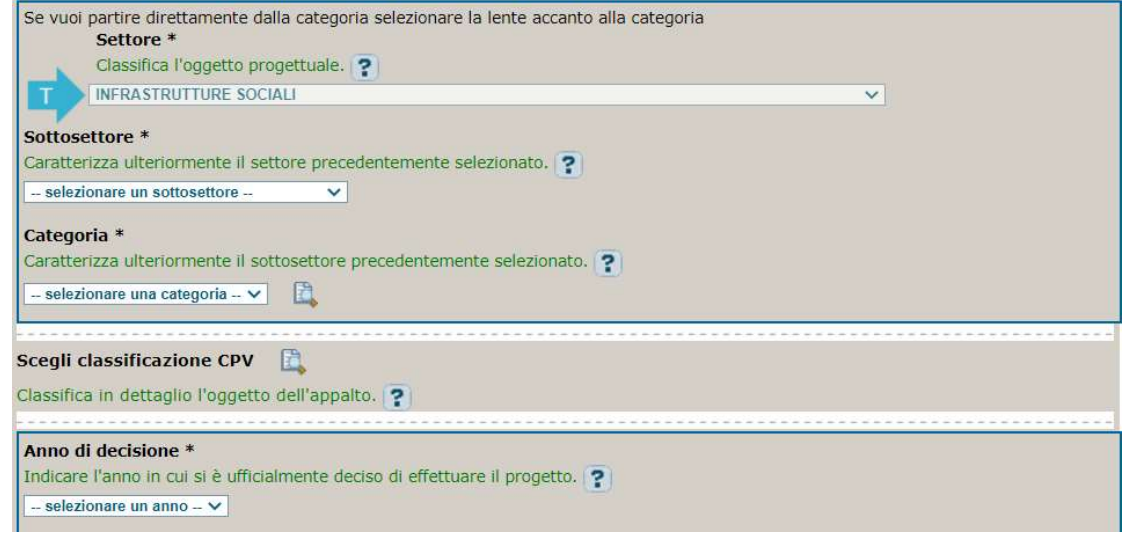

In Anno di decisione selezionare 2020 o 2021

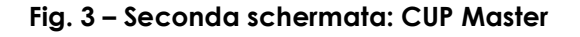

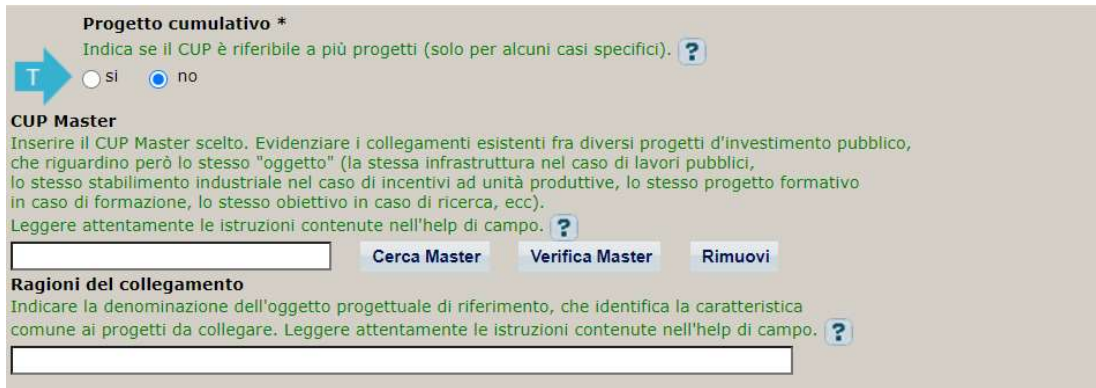

**Il CUP Master è uno strumento da utilizzare per collegare altri progetti presenti** nel sistema (anche di natura diversa o registrati in tempi differenti) afferenti alla medesima infrastruttura. Per attuare tale collegamento con il CUP che si sta generando, occorre inserire il CUP Master nell'apposito campo sopra indicato (se non già esistente, indicare il primo CUP generato in ordine cronologico per lo stesso Istituto: tale CUP automaticamente diventerà Master per i successivi collegamenti).

Nel campo "Ragioni del collegamento" riportare quindi la denominazione dell'Istituto Scolastico.

La valorizzazione di tali campi, seppur sconsigliata, resta tuttavia facoltativa.

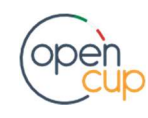

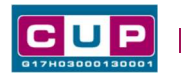

### Fig. 4 – Terza schermata, I parte: descrizione e Localizzazione del progetto

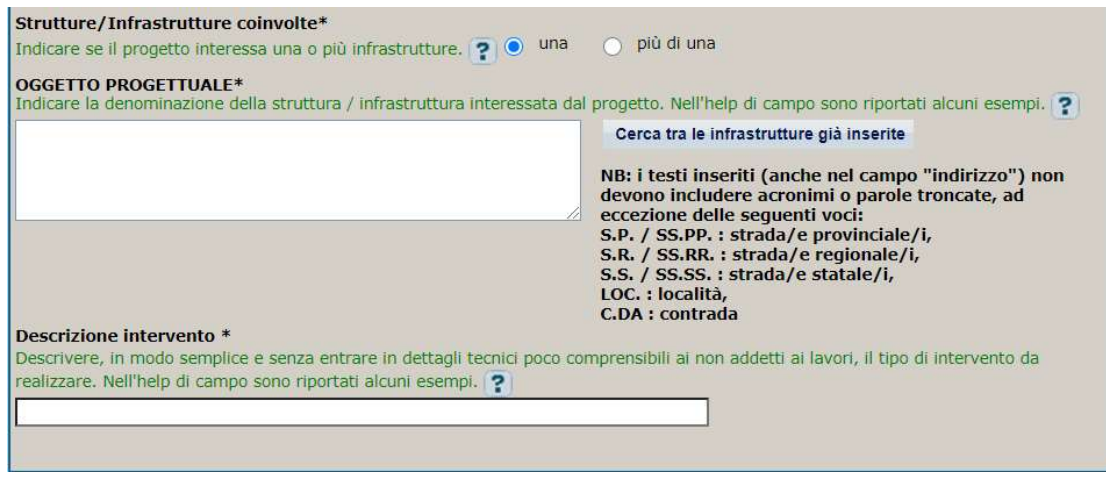

- In "Strutture/Infrastrutture coinvolte" indicare "una" se si sta intervenendo su un'infrastruttura unica, "più di una" in caso di infrastrutture a rete o di più infrastrutture coinvolte
- In "Oggetto Progettuale" riportare la denominazione della struttura/infrastruttura su cui si realizza o afferisce l'intervento
- In "Descrizione intervento" indicare in modo sintetico e chiaro (anche per i non addetti ai lavori) le attività oggetto dell'intervento

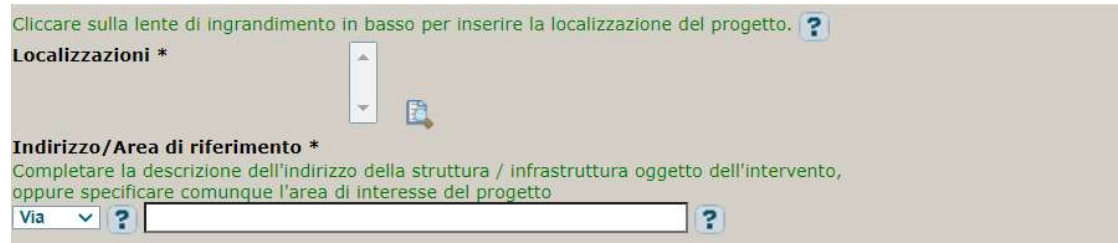

- In "Localizzazione" selezionare il comune in cui viene realizzato l'intervento
- In "Indirizzo" inserire l'indirizzo della struttura/infrastruttura interessata

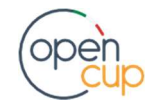

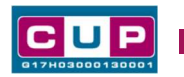

#### Fig. 5 – Terza schermata, II parte: strumento di programmazione e altre info

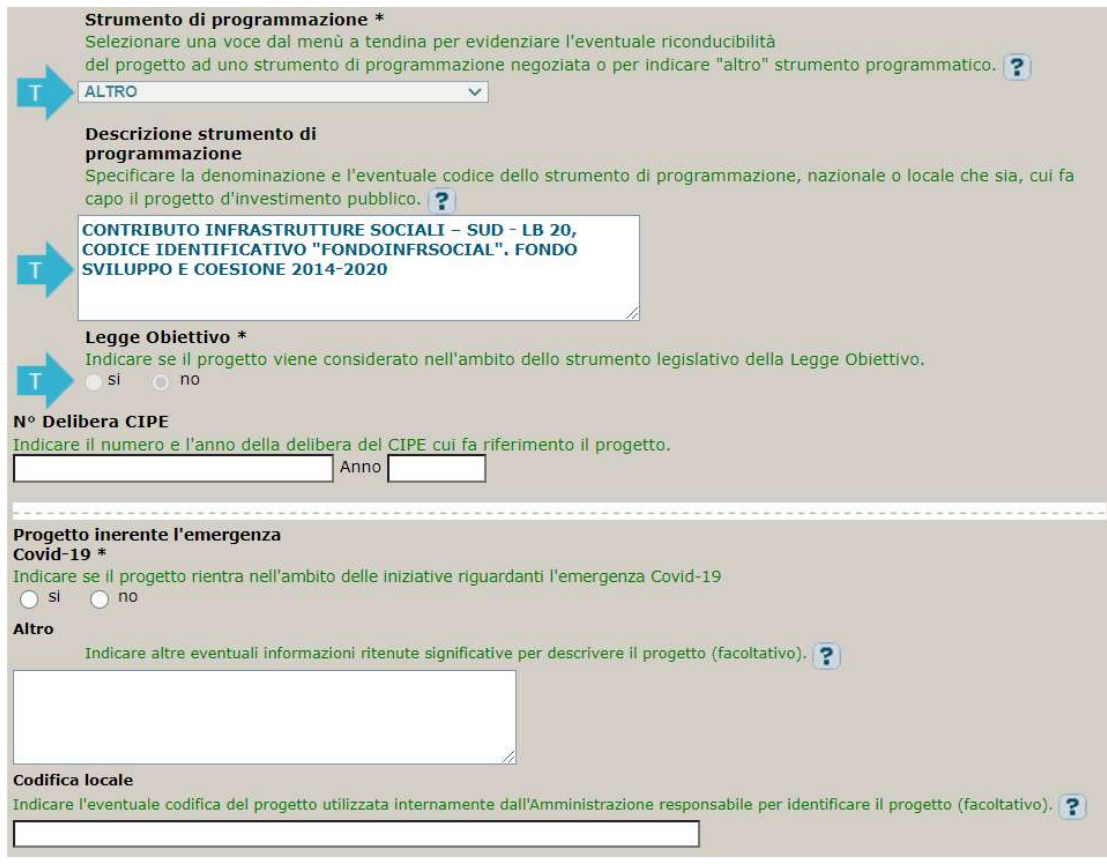

- In "N. Delibera CIPE" lasciare il campo vuoto
- **In "Progetto inerente all'emergenza Covid-19"** indicare NO (non impostabile tramite template)
- In "Altro" inserire altre eventuali informazioni che si ritiene utile riportare (facoltativo)
- In "Codifica locale" inserire l'eventuale codice ad uso interno associato al progetto (facoltativo)

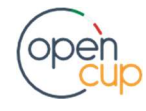

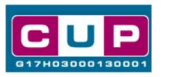

### Fig. 6 – Quarta schermata: caratteristiche finanziarie del progetto

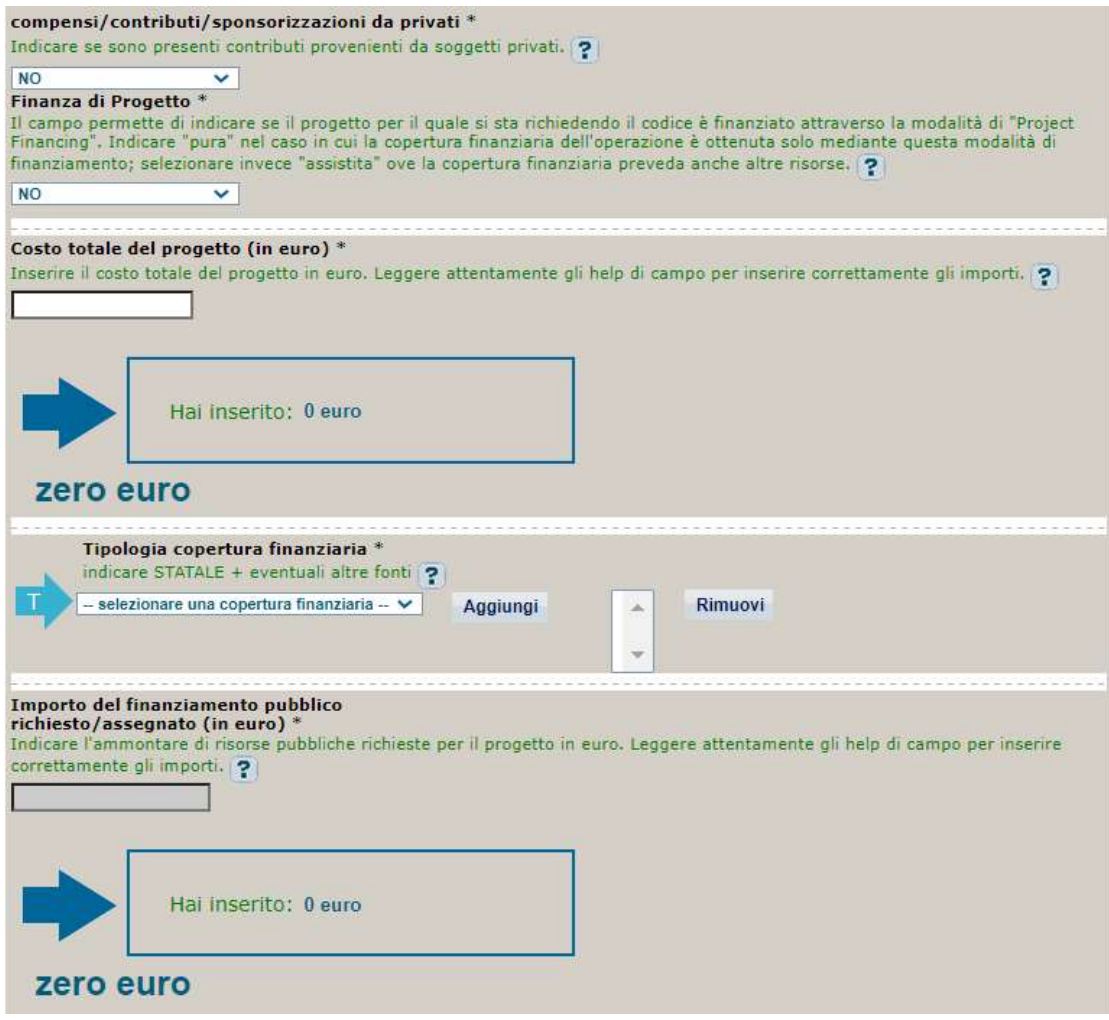

- In "Compensi/Contributi/Sponsorizzazioni da privati" Selezionare NO
- **In "Finanza di progetto" selezionare "NO".**
- In "Costo totale del progetto" indicare l'importo del costo totale del progetto in euro
- In "Tipologia copertura finanziaria" selezionare STATALE. Qualora il comune, per realizzare l'intervento, ricorresse anche all'utilizzo di risorse proprie, selezionare anche la voce ALTRA PUBBLICA.
- In "Importo del finanziamento pubblico" sarà riportato lo stesso valore dell'importo inserito nel costo.
- 4. Al termine della fase di compilazione delle schermate, proseguendo nella pagina successiva, sarà proposto un riepilogo di tutte le informazioni inserite, al fine di una verifica finale da parte dell'utente.

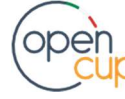

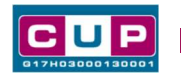

Se occorre modificare alcune informazioni, sarà necessario tornare indietro nella procedura di generazione utilizzando gli appositi bottoni in fondo alla pagina. Altrimenti, se le informazioni sono corrette, si può passare al punto successivo.

5. Cliccare sul tasto "Genera CUP" per terminare la procedura.

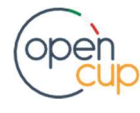